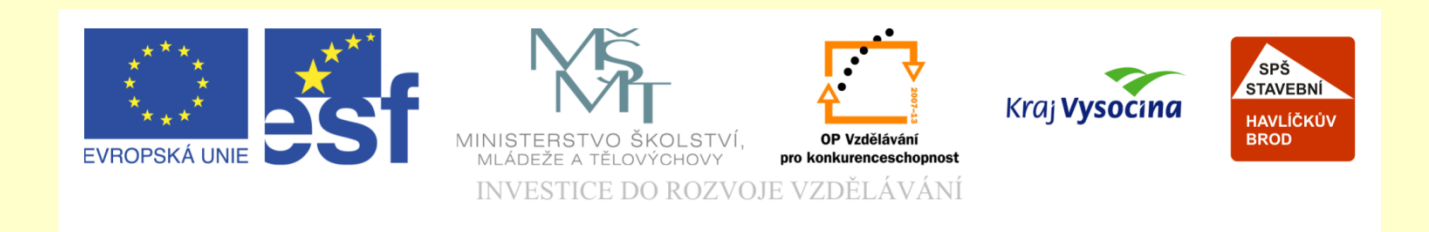

## Téma: ArchiCAD vložení tabulek a legend

### Vypracoval: Ing. Wasserbauer Radek

Vypracoval: Ing. Wasserbauer Radek<br>TENTO PROJEKT JE SPOLUFINANCOVÁN EVROPSKÝM SOCIÁLNÍM<br>FONDEM A STÁTNÍM ROZPOČTEM ČESKÉ REPUBLIKY. Vypracoval: Ing. Wasserbauer I<br>TENTO PROJEKT JE SPOLUFINANCOVÁN EVROPSKÝM<br>FONDEM A STÁTNÍM ROZPOČTEM ČESKÉ REPUBLIKY.

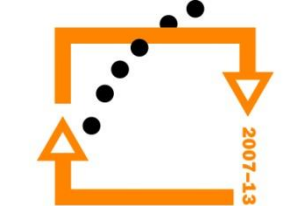

#### PŘEPNOUT DO REŽIMU MAPY PROJEKTU

#### **PŮDORYS DOMU**

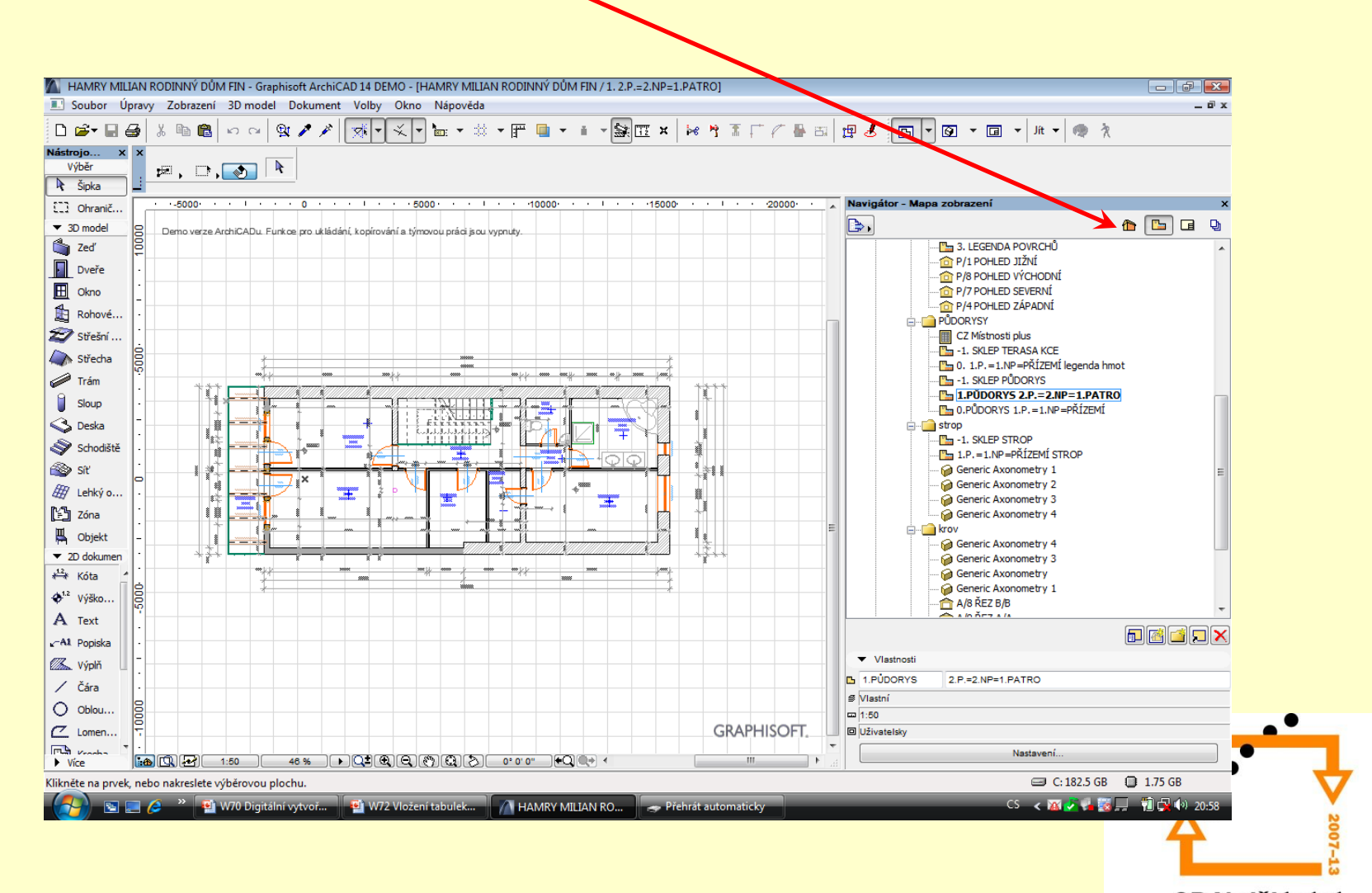

#### **ZVOLIT TABULKU**

#### Zvolit šablonu tabulky CZ Místnosti plus

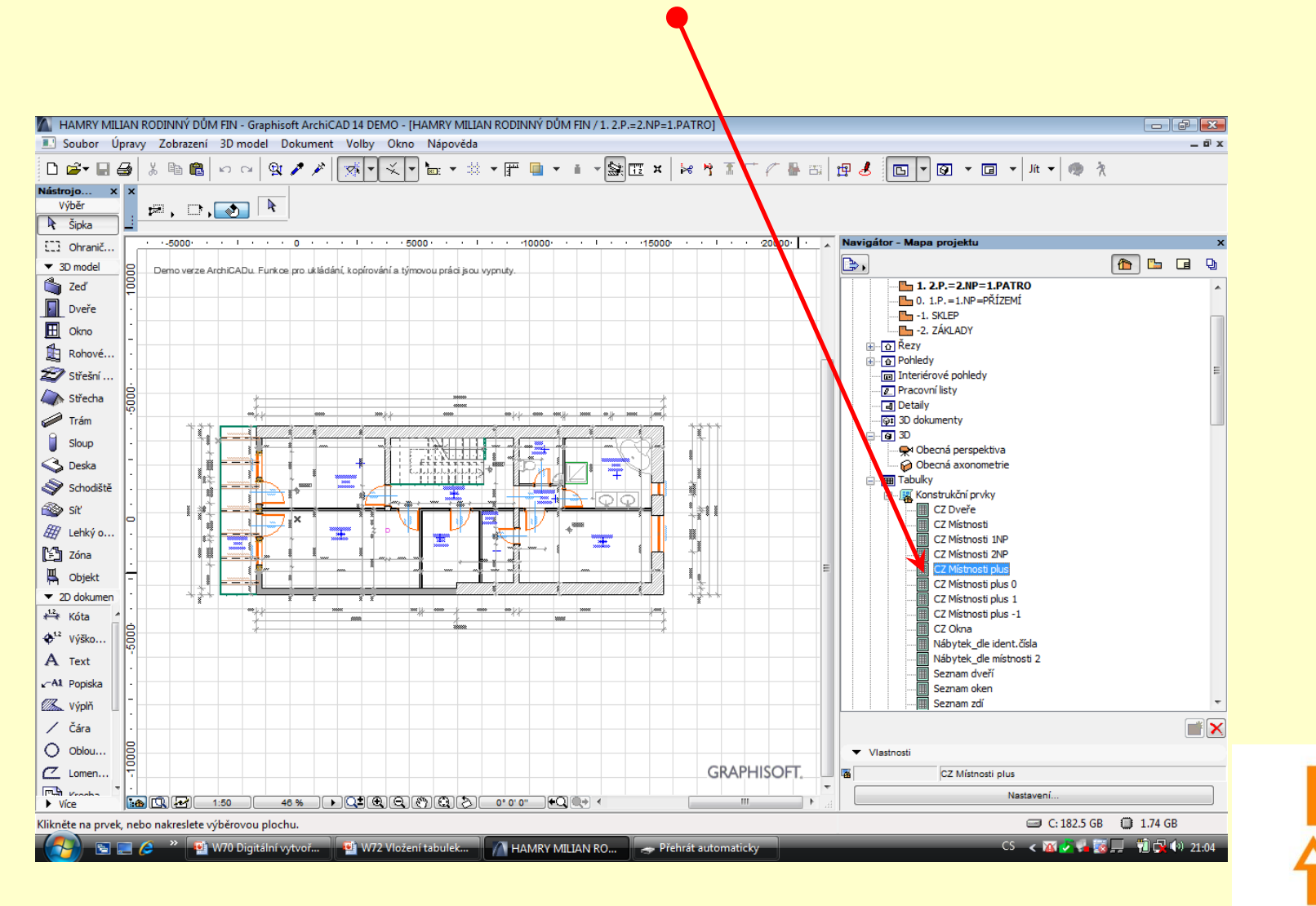

#### **NASTAVENÍ TABULKY, PRO ZOBRAZENÍ PO PATRECH**

Nutno nastavit, aby program filtroval pouze zvolené patro (Klasická práce s databází)

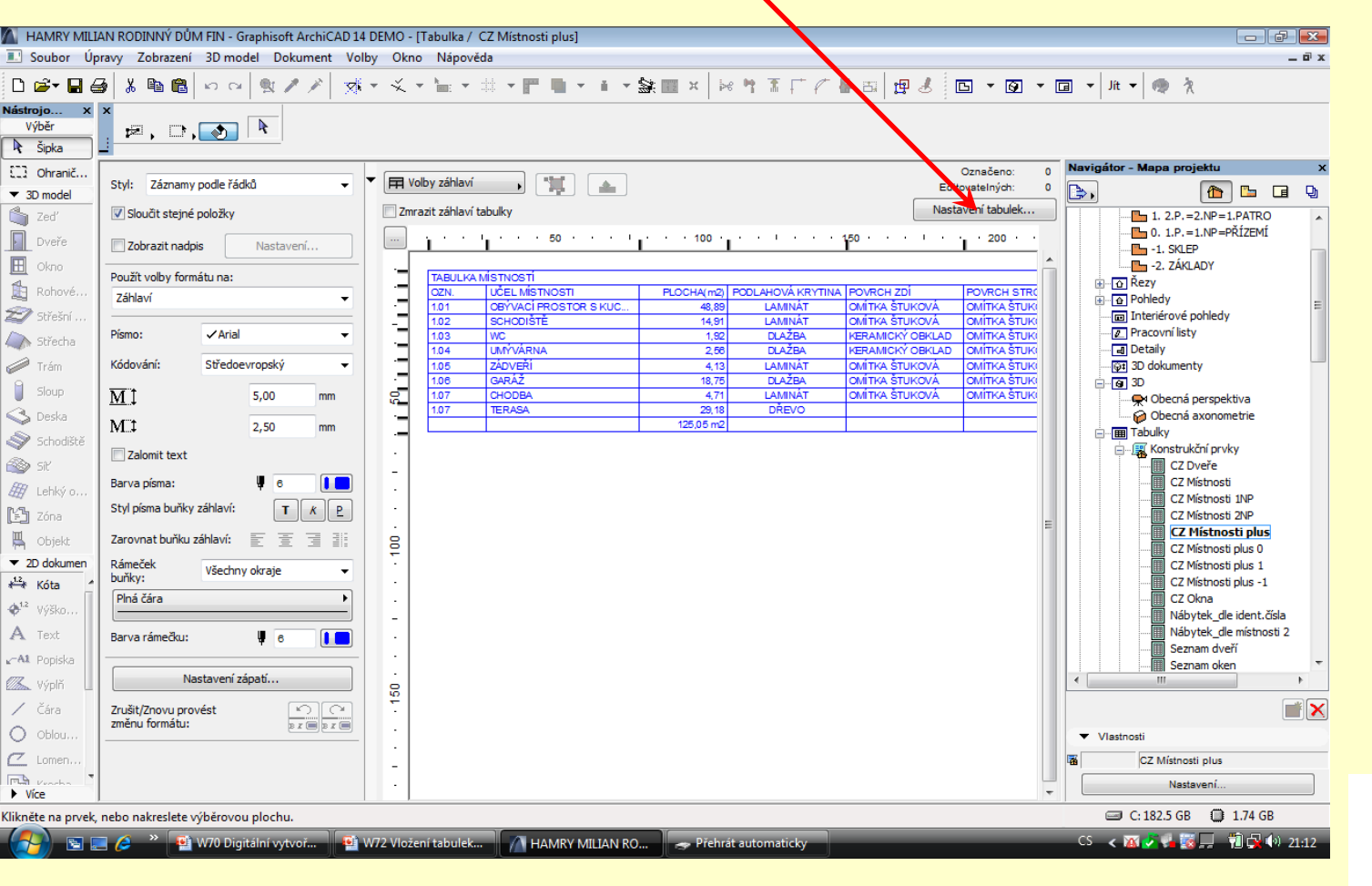

#### **Nastavení databáze**

•Přidat kritérium

•Kritérium nastavit jako PODLAŽÍ dále = nastavit číslo patra (0 nebo 1 nebo -1)

• Uložit kopii pod jiným názvem

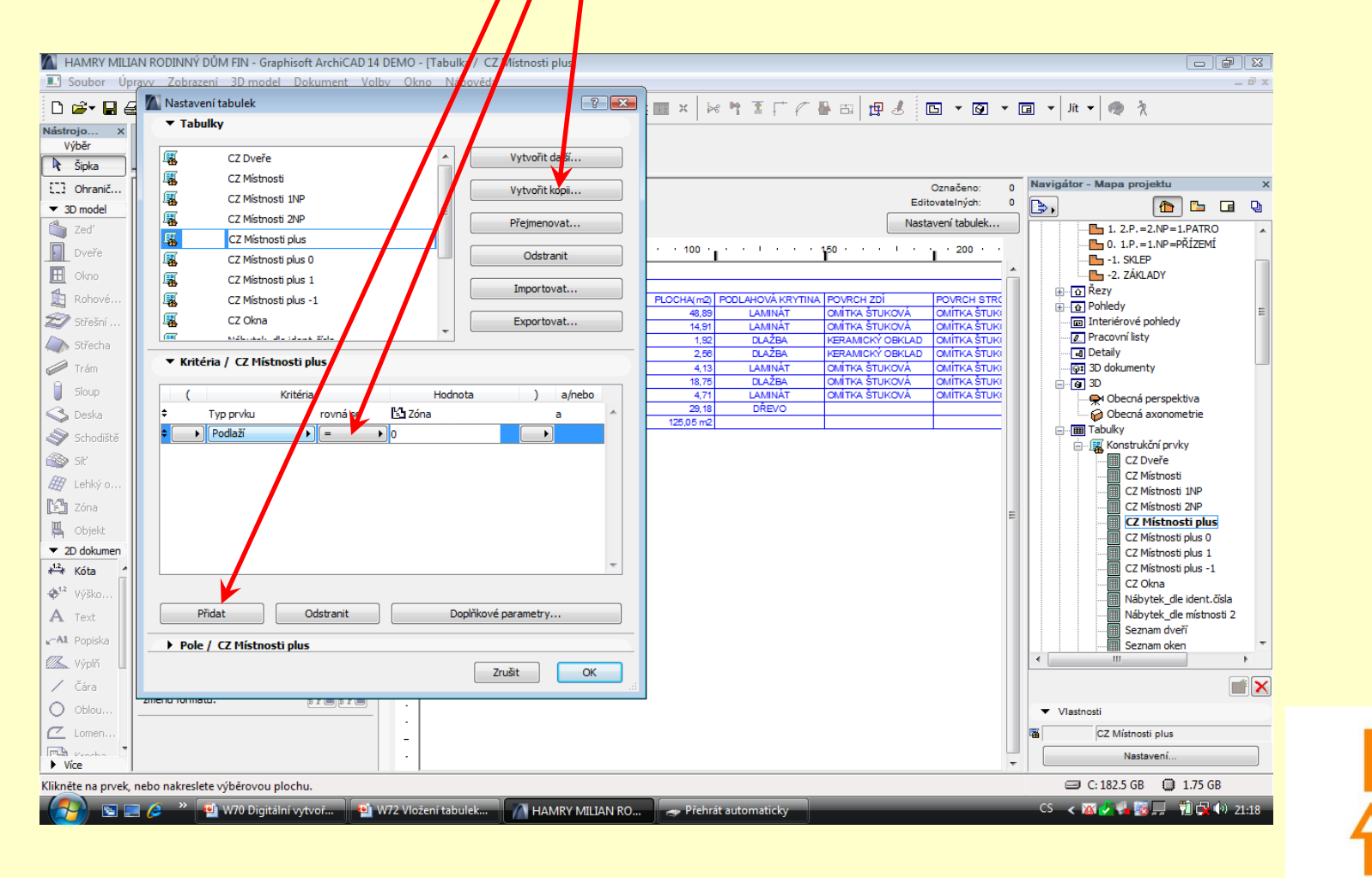

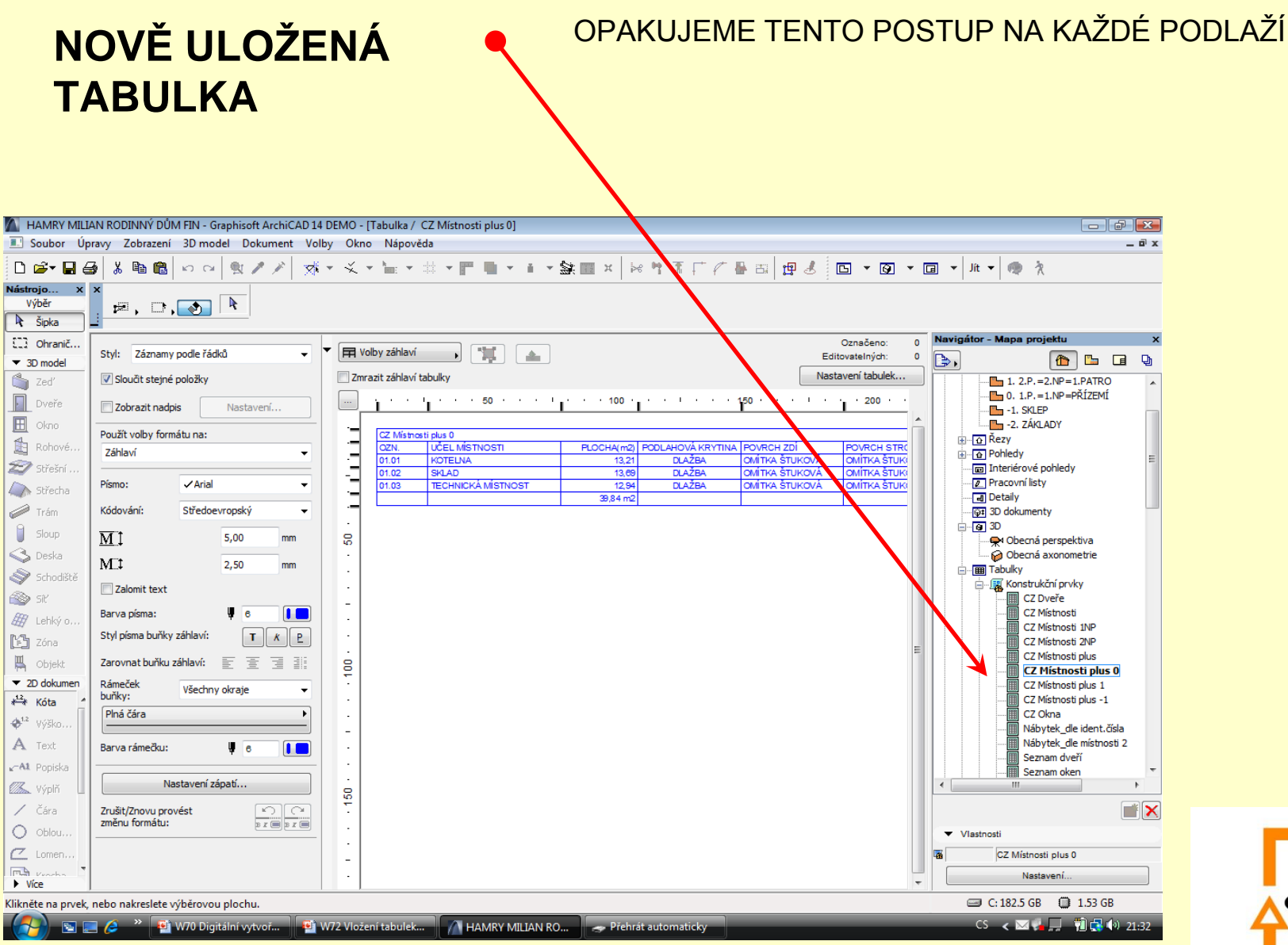

#### **VÝSLEDNÉ VLOŽENÍ TABULKY**

#### Vloženou tabulku lze následně upravovat jako každou jinou vloženou kresbu

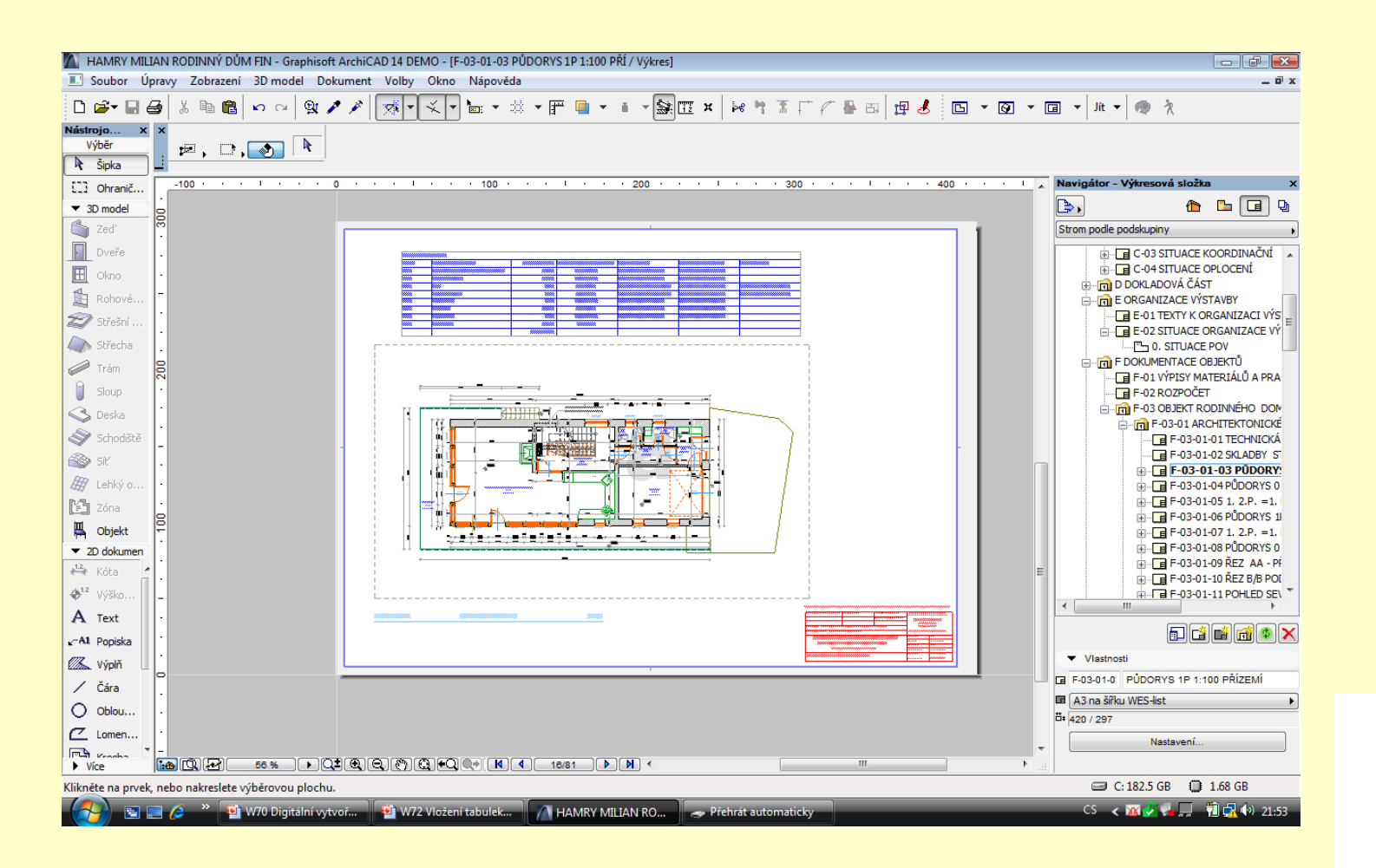

# ZADÁNÍ PRÁCE

- Celý postup zopakujte na svém projektu tak, aby výsledek odpovídal vysvětlené části učiva
- Toto je nezbytné k postupu do další lekce

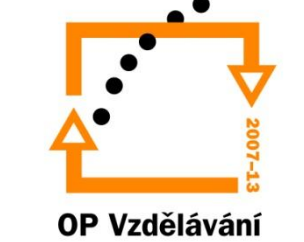

pro konkurenceschopnost

## Použité materiály

Program Archicad 13 , obrázky autor

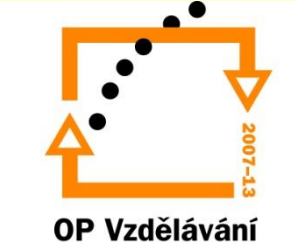

pro konkurenceschopnost